## **Wikiprint Book**

**Title: [http://support.edokumenty.eu/trac/wiki/NewBusinessAdmin Podręcznik …**

**Subject: eDokumenty - elektroniczny system obiegu dokumentów, workflow i CRM - NewBusinessAdmin/Clients/ImportExport**

**Version: 25**

**Date: 05/12/24 08:14:04**

## **Table of Contents**

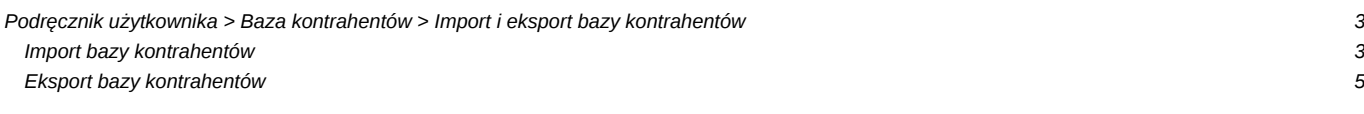

# **[Podręcznik użytkownika](http://support.edokumenty.eu/trac/wiki/NewBusinessAdmin) > [Baza kontrahentów](http://support.edokumenty.eu/trac/wiki/NewBusinessAdmin/Clients) > Import i eksport bazy kontrahentów**

- [Import bazy kontrahentów](https://support.edokumenty.eu/trac/wiki/NewBusinessAdmin/Clients/ImportExport#point1)
- [Eksport bazy kontrahentów](https://support.edokumenty.eu/trac/wiki/NewBusinessAdmin/Clients/ImportExport#point2)

### **Import bazy kontrahentów**

Baza klientów może zostać zaimportowana z pliku \*.csv lub z systemu zewnętrznego, np. Optima.

W pierwszym przypadku **Kreator importu bazy klientów z pliku** uruchamiamy wybierając z **Menu górnego** pozycję **Akcje > Import klientów**. Zanim przystąpimy do wprowadzania danych do systemu eDokumenty, musimy odpowiednio przygotować plik \*.csv (patrz: [przygotowanie pliku \\*.csv do](http://support.edokumenty.eu/trac/wiki/NewBusinessAdmin/Landing/ImportCsv) [importu\)](http://support.edokumenty.eu/trac/wiki/NewBusinessAdmin/Landing/ImportCsv).

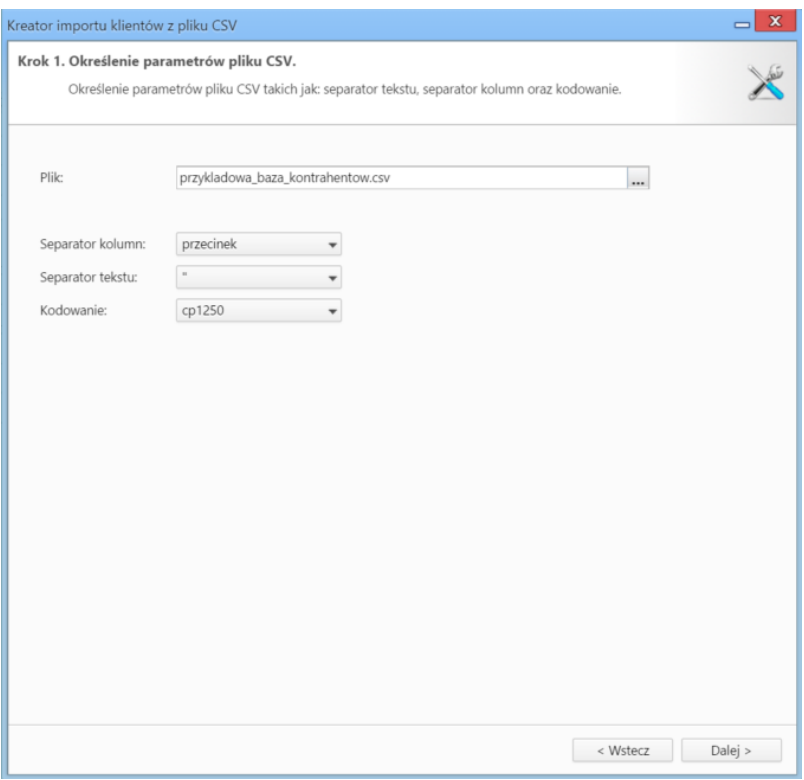

*Rysunek 1.1: Kreator importu - krok 1*

W pierwszym kroku (*Rysunek 1.1*) wybieramy plik, z którego dane mają zostać zaimportowane i określamy rodzaje separatorów i kodowanie. Dla załączonego pliku parametry te będą następujące:

- Separator kolumn **przecinek**
- Separator tekstu **"**
- Kodowanie **cp1250**

Klikamy przycisk **Dalej** i przechodzimy do następnego kroku (*Rysunek 1.2*), w którym wskazujemy, jakie nagłówki odpowiadają poszczególnym polom w systemie. W tym celu zaznaczamy lewnym przyciskiem myszy element na liście **Kolumny** (1, *Rysunek 1.2*) i przenosimy go do komórki w kolumnie **Źródło** (2, *Rysunek 1.2*). W załączonym przykładzie element **Nazwa** przeniesiemy do wiersza z wartością **Nazwa** w kolumnie **Przypisz do**, element **Nazwa skrócona** przeniesiemy do komórki obok komórki **Skrót** itd. Podczas przenoszenia elementów między kolumnami **1** a **2** wyświetlana jest ikona **3** (*Rysunek 2*). Pokrywanie wszystkich pól nie jest konieczne.

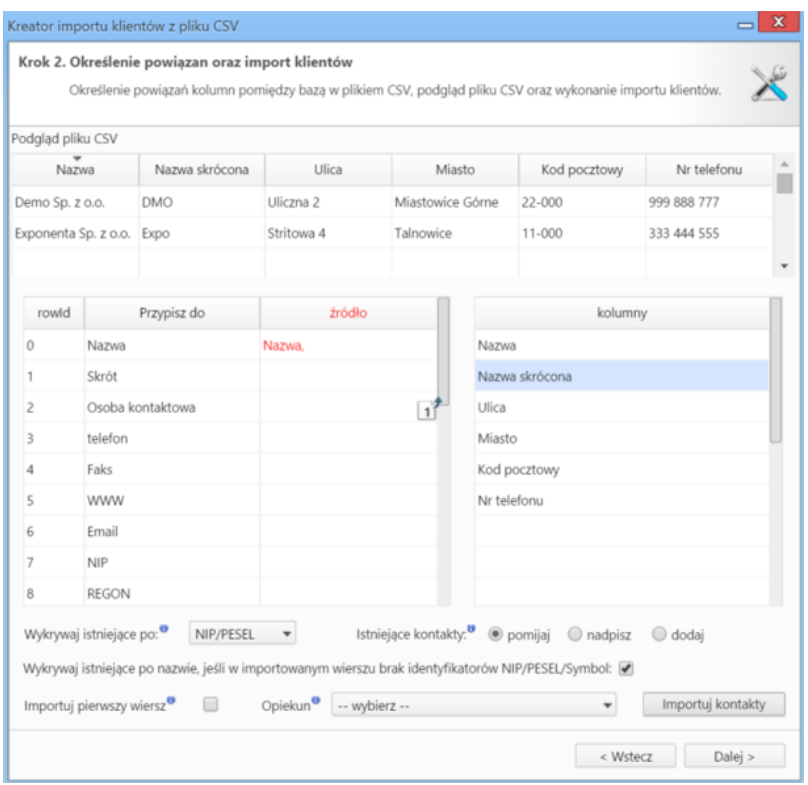

*Rysunek 1.2: Kreator importu - krok 2*

W dolnej części okna znajdziemy dodatkowe opcje:

- pomijanie istniejących kontaktów
- nadpisywanie istniejących kontaktów
- dodawanie istniejących kontaktów.

**Nadpisz istniejące kontakty** pozwala na określenie, czy import powinien zostać wykonany w trybie dopisywania czy też w trybie aktualizacji. W trybie dopisywania i aktualizacji nie zostaną dopisane te kontakty, dla których w bazie danych odnaleziony zostanie odpowiednik o tej samej nazwie lub numerze NIP lub PESEL. Ponadto w trybie aktualizacji nadpisane zostaną tylko te kontakty, dla których w bazie danych jednoznacznie odnaleziony zostanie odpowiednik o tym samym numerze NIP lub PESEL (zatem w celu przeprowadzenia skutecznego importu w trybie aktualizacji **konieczne** jest określenie kolumny z numerem **NIP** lub **PESEL**).

Przykładowo, podczas importu dwa kontakty o tej samej nazwie i różnych numerach PESEL są traktowane jak dwa różne kontakty, ale dwa kontakty o numerze NIP 6271234567 i różnych nazwach są traktowane jako jeden kontakt.

Pierwszy wiersz jest interpretowany jako nazwy kolumn. Może się jednak zdarzyć, że zawiera on właściwe dane, dlatego zaznaczenie checkboxa **Importuj pierwszy wiersz** umożliwia jego import.

W przypadku importu bazy kontrahentów możliwe jest wskazanie opiekuna wszystkich importowanych kontaktów. Aby zdefiniować taką osobę, wybieramy ją z listy **Opiekun**.

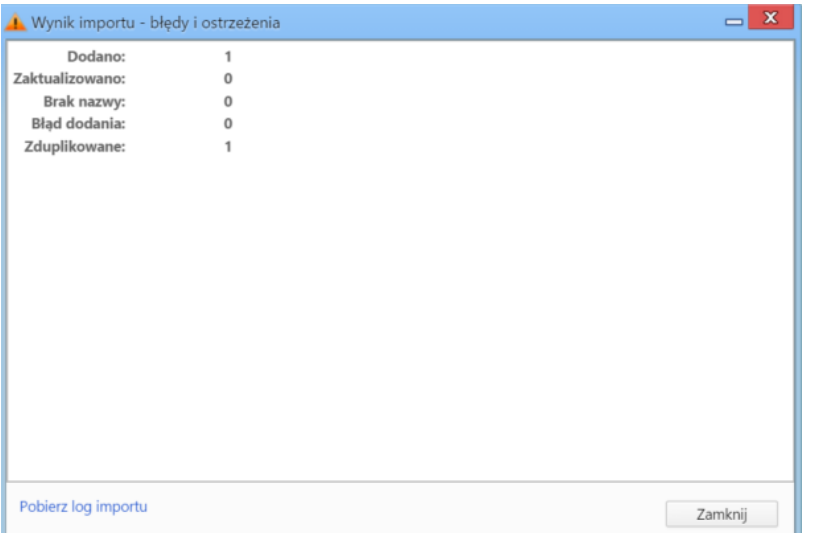

*Rysunek 1.3: Kreator importu - raport wynik importu*

Po wypełnieniu formularza klikamy przycisk **Importuj kontakty** i potwierdzamy chęć wykonania operacji. Po imporcie wyświetlony zostaje raport (*Rysunek 1.3*) z podsumowaniem zawierającym informacje o ilości elementów dodanych, zaktualizowanych, bez nazwy, z błędem i zduplikowanych.

Po kliknięciu **Zamknij** następuje powrót do okna kreatora. Aby przejść do zaktualizowanej listy elementów (w przykładzie - kontrahentów), klikamy przycisk **Dalej**.

#### **Uwaga**

Aby móc dokonać importu z pliku \*.csv, użytkownik musi posiadać **Prawo do importowania kontaktów z pliku csv** (ustawienia w panelu **Pracownicy**).

Aby dokonać importu z systemu zewnętrznego takiego jak Optima, klikamy ikonę **Importuj** w pasku narzędzi (*[Rysunek 1](http://support.edokumenty.eu/trac/wiki/NewBusinessAdmin/Clients)*), wybieramy system zewnętrzny z rozwiniętej listy, a następnie akcję, jaka ma być wykonana. Do wyboru mamy możliwości przedstawione na *Rysunku 1.1*

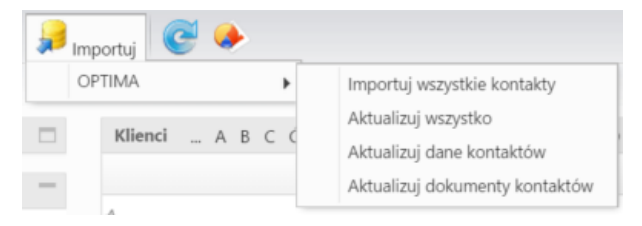

*Rysunek 1.1: Menu Import*

### **Eksport bazy kontrahentów**

Baza kontrahentów lub jej wybrane elementy mogą być eksportowane do pliku \*.csv lub \*.txt.

W pierwszym przypadku klikamy ikonę umieszczoną w dolnej części tabeli i dymek **Tekstowy CSV**. Wygenerowany plik zostaje zapisany - w zależności od konfiguracji przeglądarki - w z góry określonym lub wskazanym folderze. Przykładowy plik wyniku eksportu bazy klientów stanowi załącznik do niniejszego artykułu.

Aby eksportować bazę kontrahentów (lub jej fragment) do pliku \*.txt - zgodnie z szablonem **Symfonia Premium**, zaznaczamy na liście rekordy z danymi kontrahentów, które mają być eksportowane i wybieramy z menu **Akcje** pozycję **Eksport klientów > Symfonia Premium > Kontakty plik**.

#### **Uwaga**

Aby użytkownik mógł dokonać eksportu do pliku, musi posiadać **Przywilej eksportu klientów do systemu Symfonia Premium (poprzez plik)** w zakładce **Prawa do systemu** na swoim koncie.